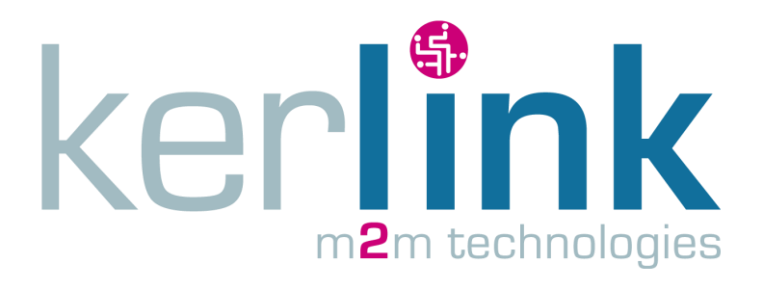

# **USER GUIDE**

# **DEMO\_GPS\_LORAMOTE**

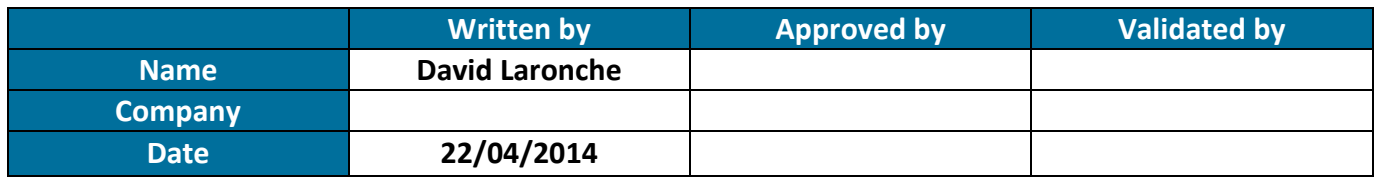

# **HISTORY**

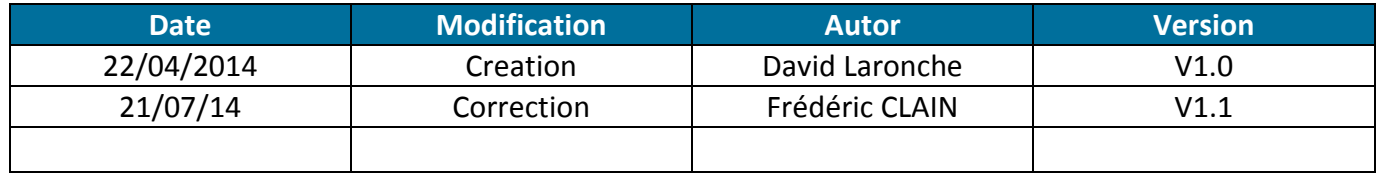

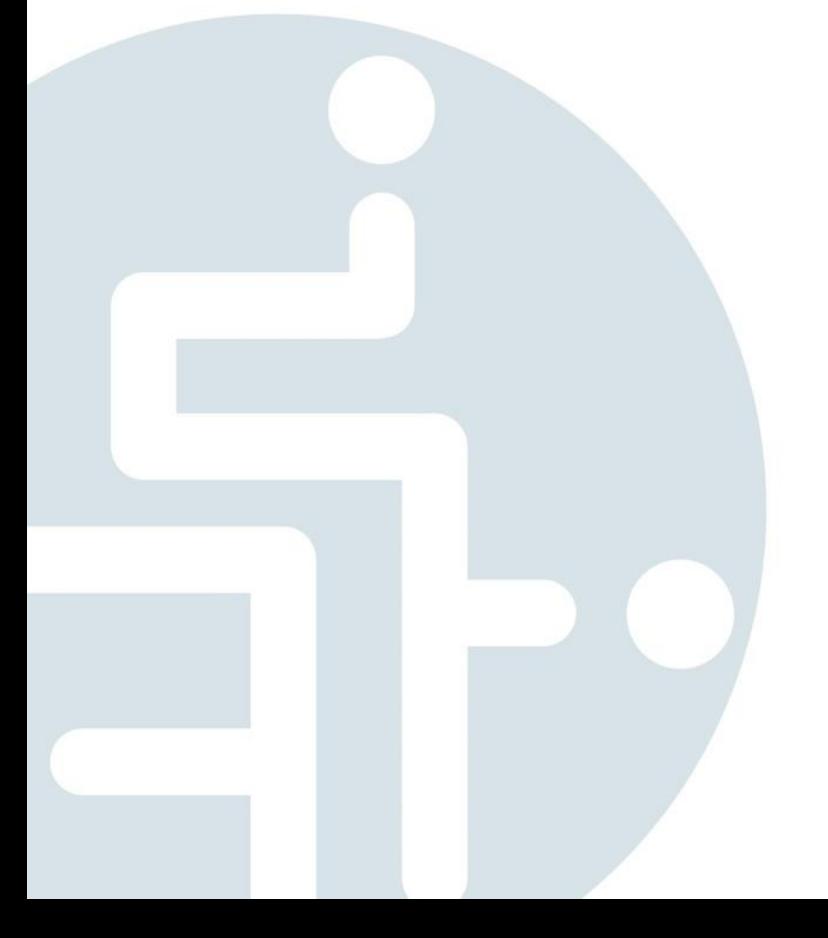

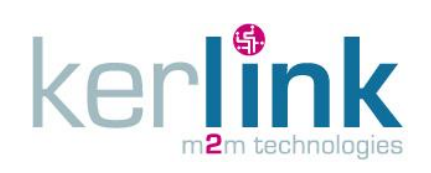

# **TABLE DES MATIÈRES**

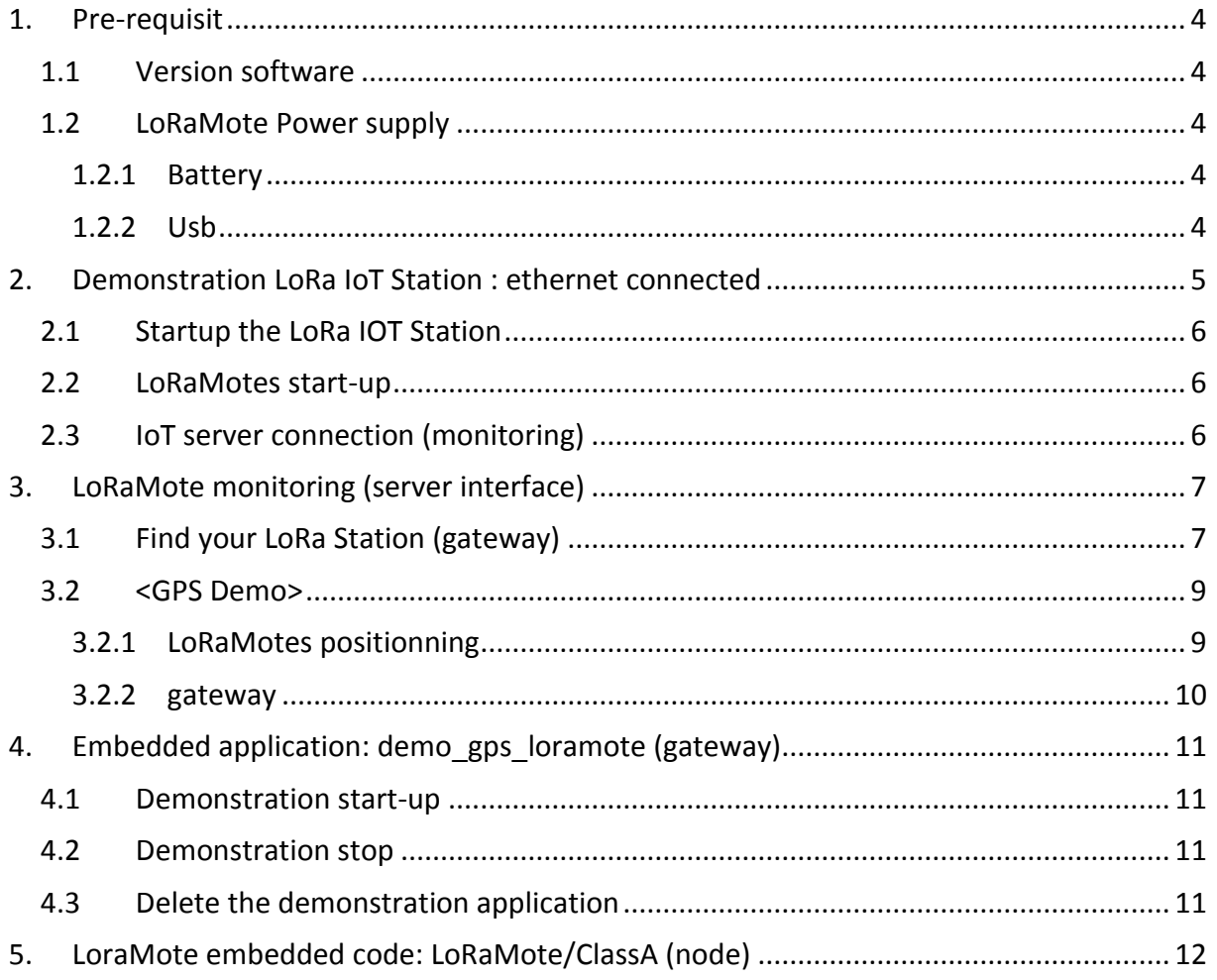

**LoRa IOT Station**

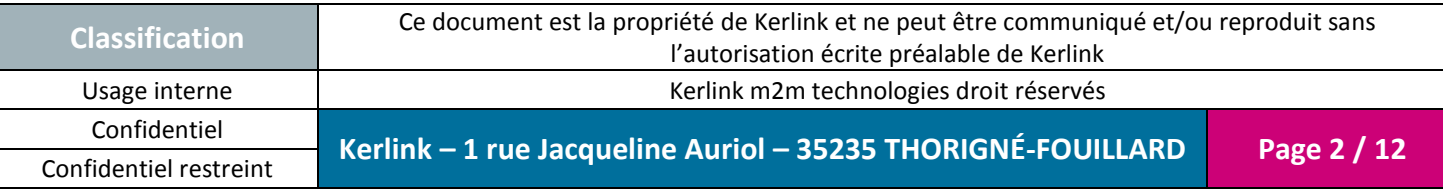

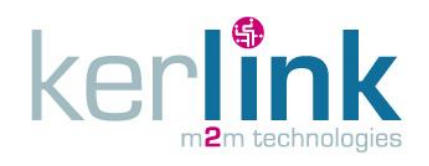

# **OPEN POINTS**

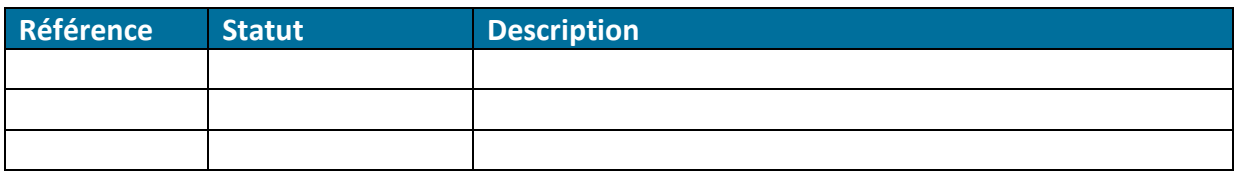

#### **REFERENCE**

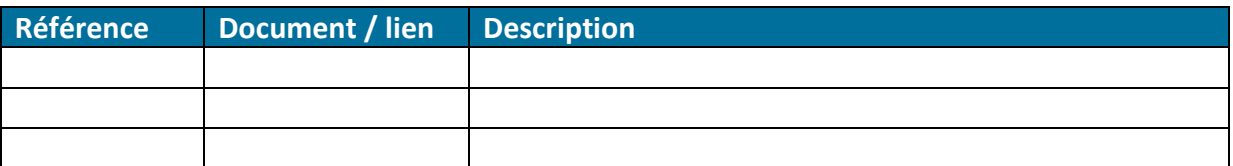

## **GLOSSARY**

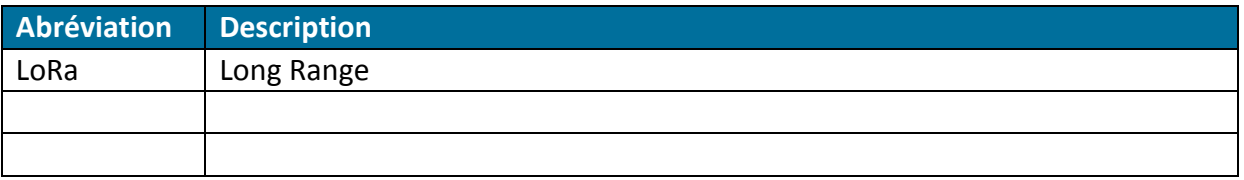

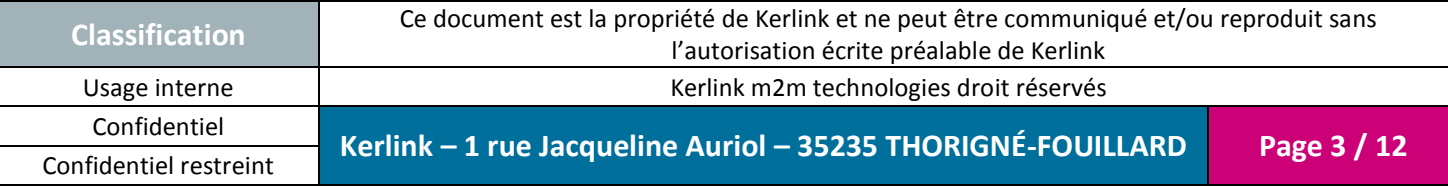

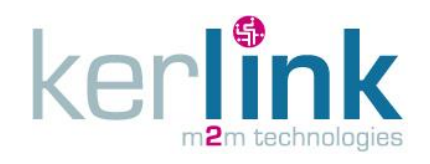

### **INTRODUCTION**

The aim of this document is to setup the LoRa Mote demonstration between the Kerlink LoRa IoT Station and several LoRa Mote end-points.

A web interface provided by Semtech is used to monitor messages sent by the LoRaMotes to the Station (even the LoRaMote and LoRa Station GPS position displayed on a map).

## <span id="page-3-0"></span>**1. Pre-requisit**

### <span id="page-3-1"></span>**1.1 Version software**

LoRa IoT Station must be set with :

- Firmware « wirmaV2 wirgrid v1.1 »
- Dota « dota demo gps loramote v1.4 station iot v1.1.tar »

Once installed, the system contains the following files :

```
[root@Wirgrid_0804000d /root]# ll /mnt/fsuser-1/demo_gps_loramote/
drwxr-xr-x 1 root root 2048 Jun 24 17:00.
drwxr-xr-x 1 root root 2048 Jun 24 17:00 ..
-rw-r--r-- 1 root root 1353 May 28 18:20 global conf.json
-rwxr-xr-x 1 root root 202 Jun 23 15:30 gps-pkt-fwd.sh
-rwxr-xr-x 1 root root 98403 May 28 18:20 gps pkt fwd
-rwit-xr-x 1 root root 202 Jun 23 15:30 gps-pkt-fwd.sh<br>-rwxr-xr-x 1 root root 98403 May 28 18:20 gps_pkt_fwd<br>-rw-r--r-- 1 root root 110 Jun 24 17:00 local_conf.json
-rw-r--r-- 1 root root 153 Jun 23 15:12 manifest.xml
[root@Wirgrid_0804000d /root]#
```
### <span id="page-3-2"></span>**1.2 LoRaMote Power supply**

LoRaMotes can be powered by a 9V battery pack (not provided), or by USB (cable not provided).

<span id="page-3-3"></span>A switch is available on the side of the LoRaMote, beside the mini usb connector.

### *1.2.1 Battery*

LoRaMotes can be powered by a 9V battery pack (6LR61 or compatible).

Slide the battery cover at the LoRaMote backside and plug the battery pack.

Slide the selector switch to the mini-usb connector side.

<span id="page-3-4"></span>3 leds (green, orange, red on the PCB) flash 1 time, then the red light flashes every time a LoRa packet is sent.

### *1.2.2 Usb*

LoRaMotes can be powered by USB (for example from a PC).

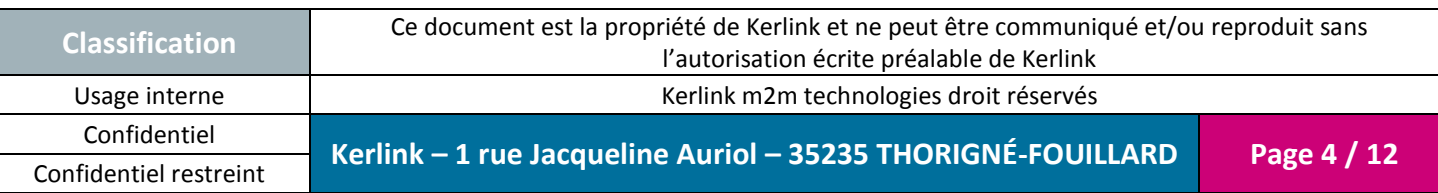

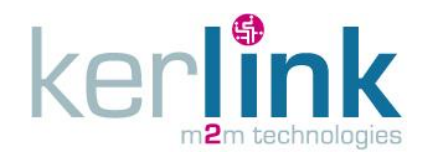

.

Plug a « mini-usb type  $B \Leftrightarrow$  standard USB type A » between the LoRaMote and a PC, Slide the selector switch to the mini-usb connector opposite side.

3 leds (green, orange, red on the PCB) flash 1 time, then the red light flashes every time a LoRa packet is sent.

# <span id="page-4-0"></span>**2. Demonstration LoRa IoT Station : ethernet connected**

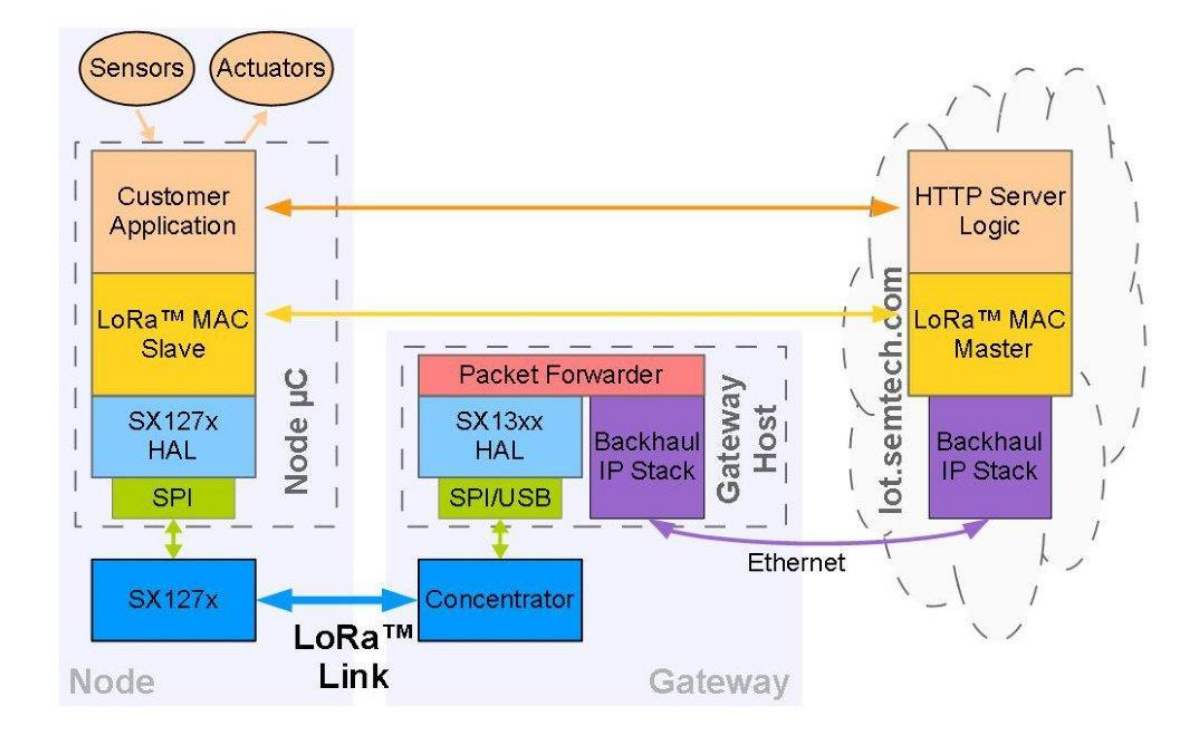

The demonstrator is composed of 3 elements

- Kerlink LoRa IOT Station
- LoRaMote (called node, or end-point)
- The iot.semtech.com Semtech server

Kerlink LoRa IoT Station waits for LoRa packets from LoRaMotes.

When a correct packet is received from a LoRaMote, the LoRa IoT Station forwards the packet to the iot.semtech.com server via Ethernet (by default) or GPRS (after configuration).

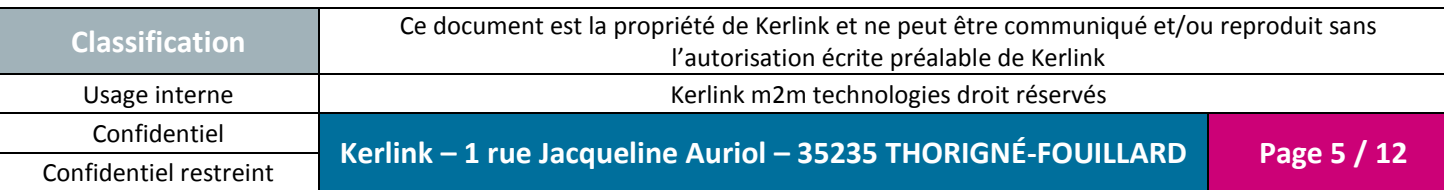

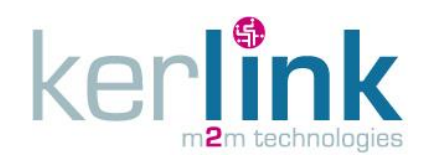

# <span id="page-5-0"></span>**2.1 Startup the LoRa IOT Station**

Network infrastructure must provide an IP address to the LoRa IoT Station, and internet access.

- Plug the ethernet cable between POE injector (data in) and the ethernet switch (with access to external network).
- Plug the ethernet cable of the LoRa IoT Station to the POE injector (data & power out).

The demonstration software is automatically launched by the embedded Kerlink agent (30 seconds to boot). No user intervention is needed.

You can push the TEST button to display the leds state (inside the box) and check that STATION POW and MODEM POW leds are switched on.

Information concerning the LoRa IoT Station start-up are available in the documentation [http://wikikerlink.fr/lora-](http://wikikerlink.fr/lora-station/lib/exe/fetch.php?media=wiki:kerlink_install_long_range_iot_station_v0.3.pdf)

[station/lib/exe/fetch.php?media=wiki:kerlink\\_install\\_long\\_range\\_iot\\_station\\_v0.3.pdf](http://wikikerlink.fr/lora-station/lib/exe/fetch.php?media=wiki:kerlink_install_long_range_iot_station_v0.3.pdf) that you can download from Kerlink wiki page [http://wikikerlink.fr/lora](http://wikikerlink.fr/lora-station/doku.php?id=wiki:ressources)[station/doku.php?id=wiki:ressources.](http://wikikerlink.fr/lora-station/doku.php?id=wiki:ressources)

### <span id="page-5-1"></span>**2.2 LoRaMotes start-up**

Power the LoRa Mote on (battery or USB cable). Slide the power switch in the wanted position. On the PCB, 3 leds (green, orange, red) will flash one time together.

LoRaMotes transmit data randomly between 30 seconds and 1 minute. The red led blinks one time when a frame is sent.

LoRa Motes transmit their GPS position. Please, make sure the LoRaMotes are covered by the GPS signal to receive positioning data.

### <span id="page-5-2"></span>**2.3 IoT server connection (monitoring)**

From a PC connected to the internet and a web browser (tested with Mozilla Firefox and Google Chrome), reach the internet site [http://iot.semtech.com/demonstrator.php.](http://iot.semtech.com/demonstrator.php)

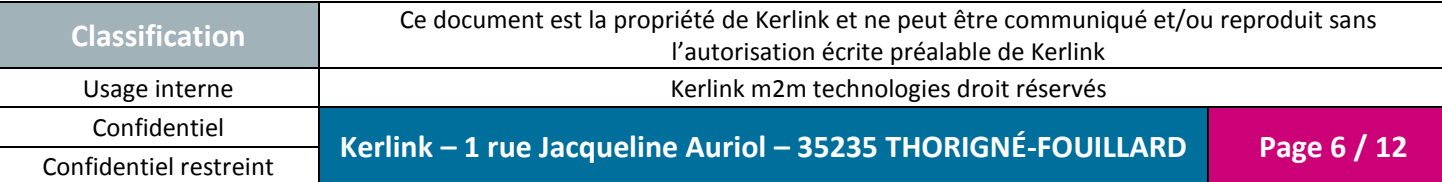

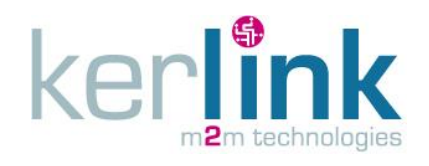

# <span id="page-6-0"></span>**3. LoRaMote monitoring (server interface)**

You can reach the IoT server at <http://iot.semtech.com/demonstrator.php>

## <span id="page-6-1"></span>**3.1 Find your LoRa Station (gateway)**

In the menu, click on Gateways to display the list of connected gateways.

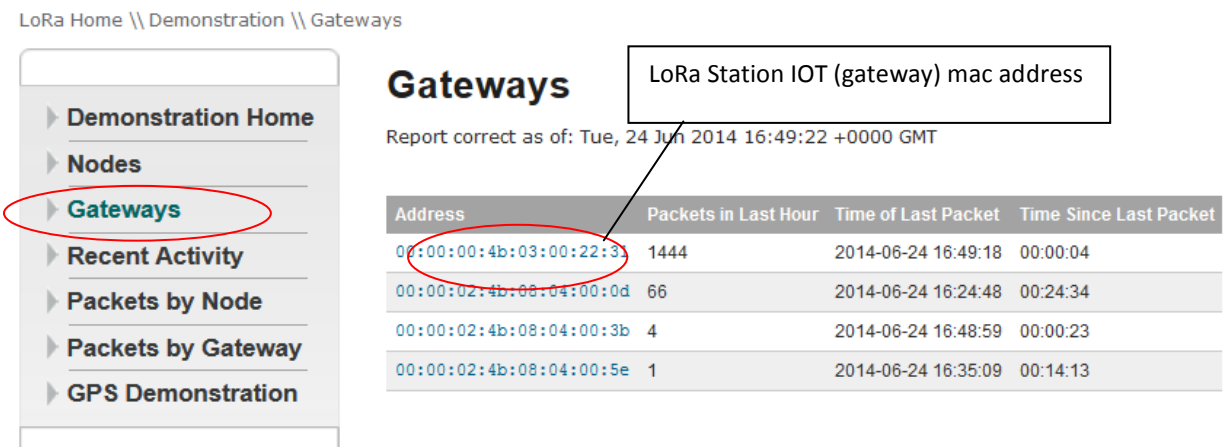

To watch the LoRa Packet transmitted to your Station, click on the MAC address.

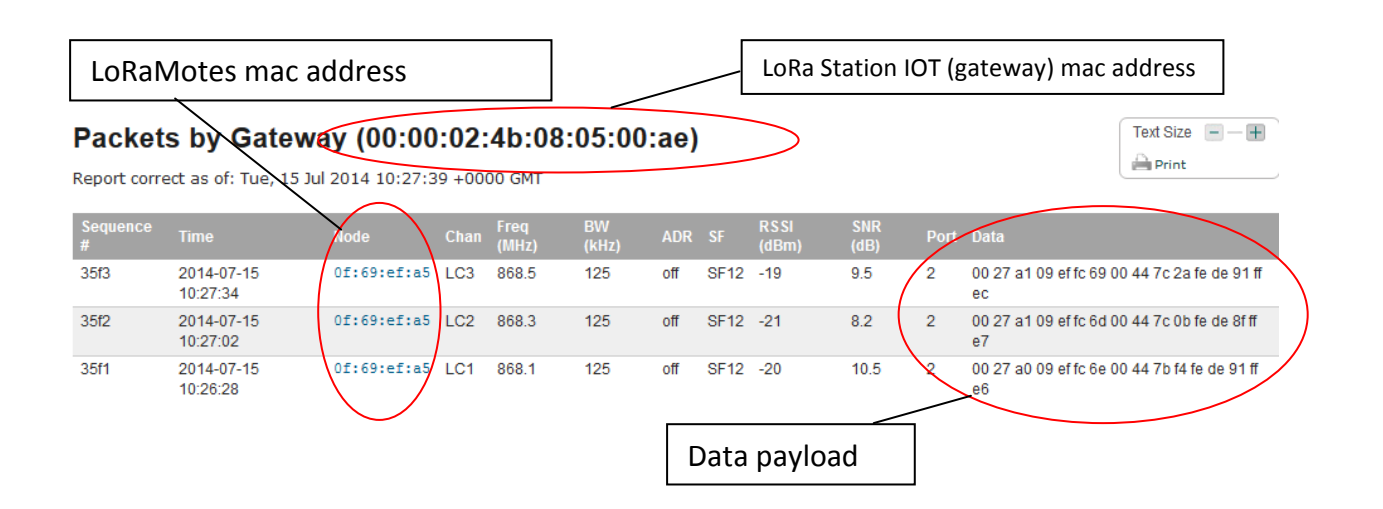

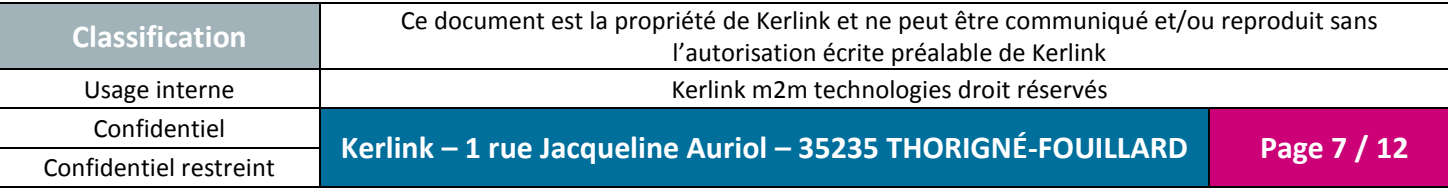

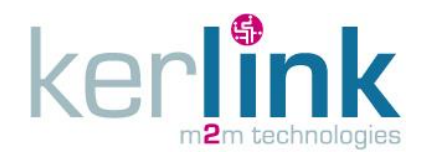

The data payload is encoded following the C source code below: [https://github.com/Lora-net/LoRaMac](https://github.com/Lora-net/LoRaMac-node/blob/master/src/apps/LoRaMac/classA/LoRaMote/main.c#L343)[node/blob/master/src/apps/LoRaMac/classA/LoRaMote/main.c#L343](https://github.com/Lora-net/LoRaMac-node/blob/master/src/apps/LoRaMac/classA/LoRaMote/main.c#L343)

AppData[0] = AppLedStateOn;

AppData $[1] = ($  pressure >> 8  $)$  & 0xFF;

AppData[2] = pressure & 0xFF;

AppData[3] = ( temperature >> 8 ) & 0xFF;

AppData[4] = temperature & 0xFF;

AppData[5] =  $($  altitudeBar >> 8  $)$  & 0xFF;

- AppData[6] = altitudeBar & 0xFF;
- AppData[7] = batteryLevel;

AppData $[8] = ($  latitude >> 16  $)$  & 0xFF;

AppData[9] = ( latitude  $>> 8$  ) & 0xFF;

- AppData[10] = latitude & 0xFF;
- AppData[11] = ( longitude >> 16 ) & 0xFF;
- AppData $[12] = ($  longitude >> 8  $)$  & 0xFF;
- AppData[13] = longitude & 0xFF;
- AppData $[14] = ($  altitudeGps >> 8  $)$  & 0xFF;
- AppData[15] = altitudeGps & 0xFF;

The payload is encrypted.

The encryption scheme used is based on the generic algorithm described in IEEE 802.15.4/2006 Annex B [IEEE802154] using AES with a key length of 128 bits.

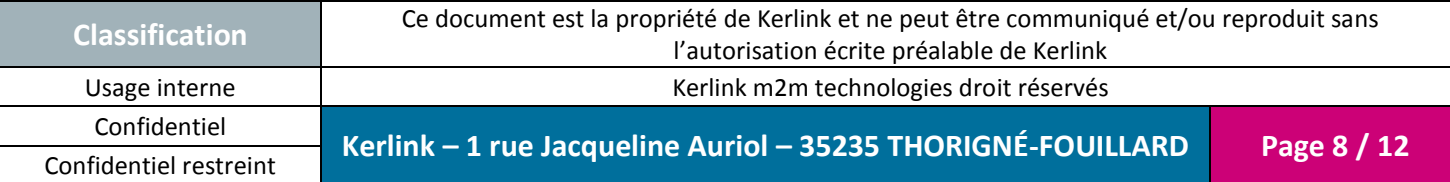

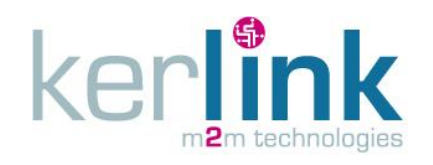

## **3.2 <GPS Demo>**

<span id="page-8-0"></span>Iot.semtech.com server is used to display LoRaMotes and LoRa Stations on a GoogleMap map.

<span id="page-8-1"></span><http://iot.semtech.com/gpsdemo/>

### *3.2.1 LoRaMotes positionning*

Connected LoRaMotes are displayed in the tab **<Nodes>**

Click on the lora mote's MAC address (**green area)**, the map will move to display the LoRa mote location (with an oran<sub>ge</sub> pin).

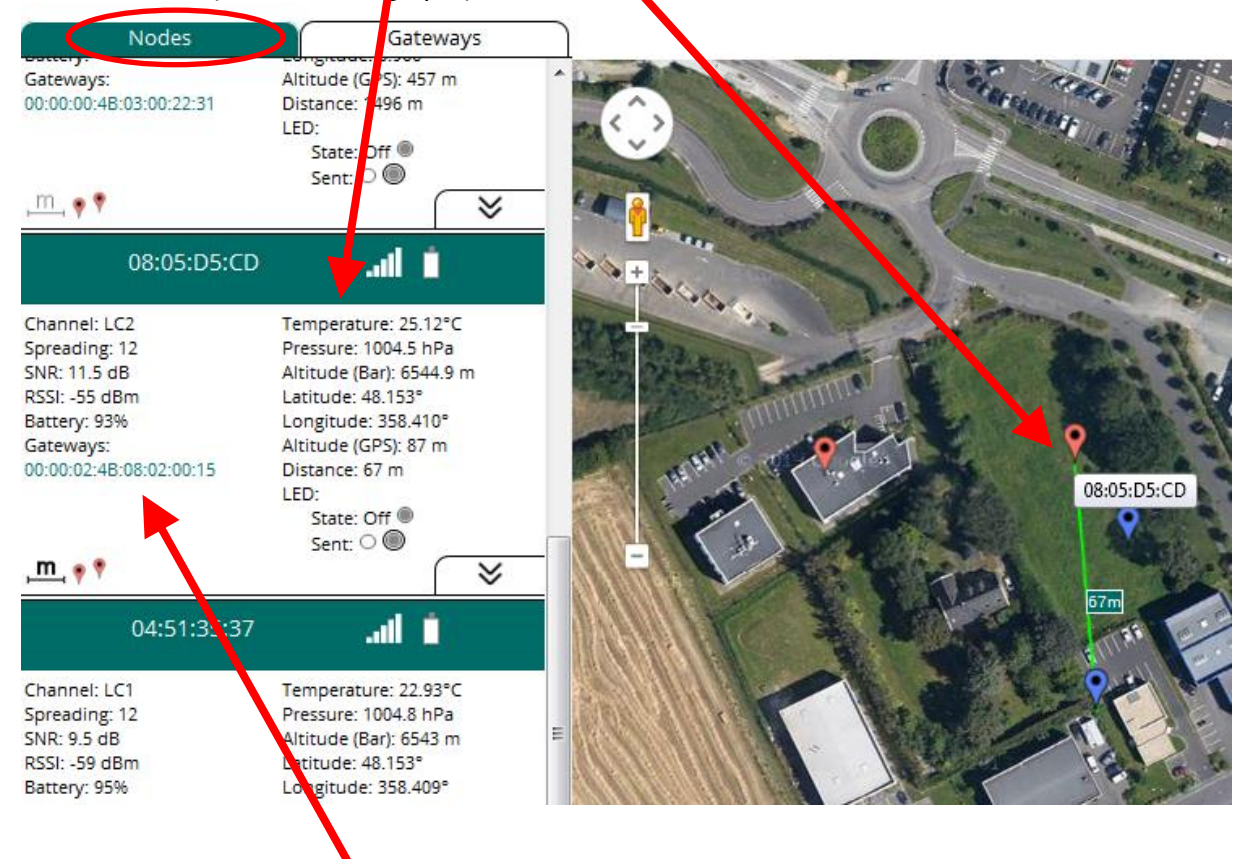

The gateway MAC address (connected to this LoRa Mote) is displayed.

Click on the icon  $\frac{m}{n}$  to draw a green line between the Mote (orange pin) and it's gateway (blue pin).

Click on the icon  $\sqrt{\frac{1}{2}}$  to draw the LoRaMote motions (blue line).

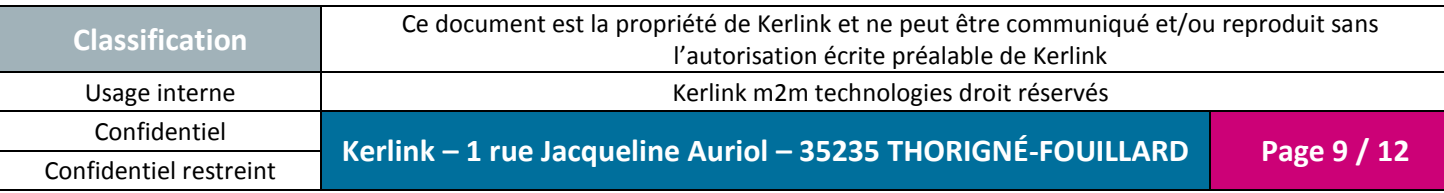

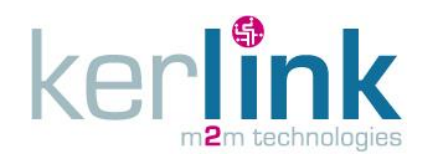

#### <span id="page-9-0"></span>*3.2.2 gateway*

It's possible to display the gateway position on the map. Enter the GPS position in the tab **<Gateways>,** click on **Update Gateway** to validate the position. Then click on the MAC address (green area), a blue pin will be displayed, showing the gate way position.

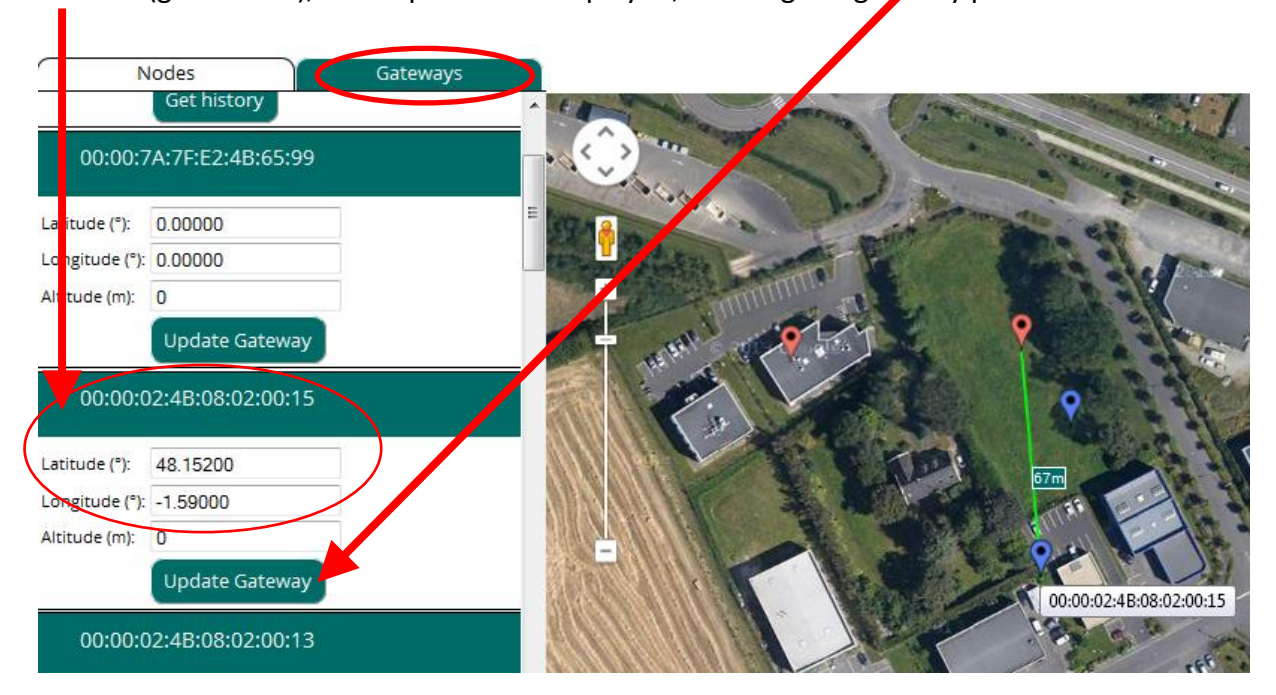

You can manually enter the gateway GPS position. You can use the googlemap latitude and longitude values. $\overline{\phantom{a}}$ 

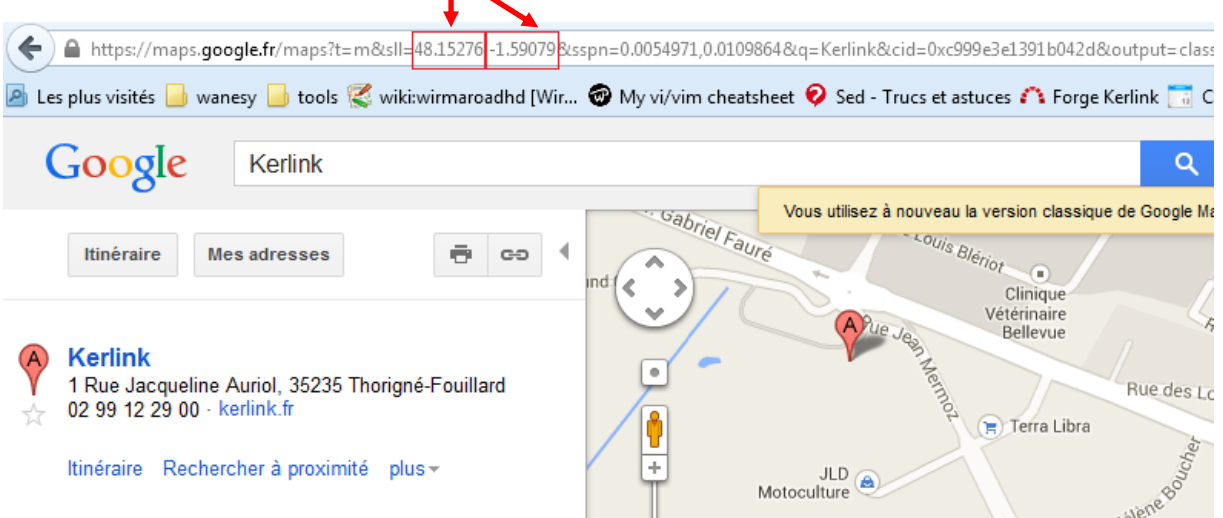

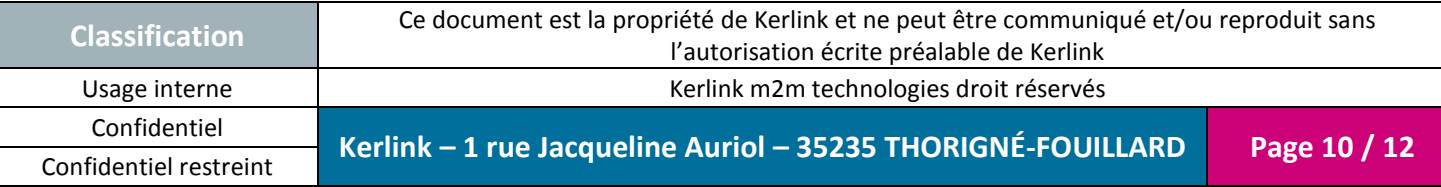

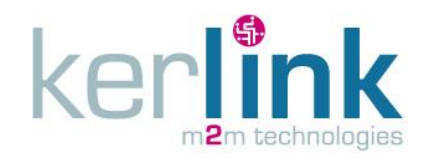

# <span id="page-10-0"></span>**4. Embedded application: demo\_gps\_loramote (gateway)**

Demonstration application demo\_gps\_loramote, running on the LoRa IoT Station, is based on Semtech demonstration code gps\_pkt\_fwd provided on the git repository: [https://github.com/Lora-net/packet\\_forwarder/tree/master/gps\\_pkt\\_fwd](https://github.com/Lora-net/packet_forwarder/tree/master/gps_pkt_fwd)

## <span id="page-10-1"></span>**4.1 Demonstration start-up**

The directory is composed of the file manifest.xml (see [http://wikikerlink.fr/lora](http://wikikerlink.fr/lora-station/doku.php?id=wiki:station&s%5b%5d=manifest#m2m_agent_application_management)[station/doku.php?id=wiki:station&s\[\]=manifest#m2m\\_agent\\_application\\_management\)](http://wikikerlink.fr/lora-station/doku.php?id=wiki:station&s%5b%5d=manifest#m2m_agent_application_management). The application is automatically launched by the Kerlink embedded agent (knetd) at startup. No need to run it manually.

You can check with the « ps » command in a terminal (ssh connection or debug probe).

```
[root@Wirgrid_08020000 demo_loramote]# ps
   PID USER VSZ STAT COMMAND
    1 root 2112 S init [3]
...
...
1277 root 2548 S /bin/sh /mnt/fsuser-1/demo_gps_loramote/gps-pkt-fwd.<br>1289 root 18784 S ./qps pkt fwd
1289 root 18784 S ./gps_pkt_fwd
1310 root 2636 R ps
[root@Wirgrid 08020000 demo gps loramote]#
```
# <span id="page-10-2"></span>**4.2 Demonstration stop**

To stop the demonstration application « demo\_gps\_loramote », modify the file /mnt/fsuser-1/demo\_gps\_loramote/manifest.xml :

```
<?xml version="1.0"?>
<manifest>
<app name="gps_pkt_fwd" appid="1" binary="gps-pkt-fwd.sh">
<start autostart="n" />
<stop kill="9" />
</app>
</manifest>
```
Reboot the Station, the application won't be launched by the Knet agent.

## <span id="page-10-3"></span>**4.3 Delete the demonstration application**

To delete the demonstration application demo\_gps\_loramote and relative files, delete the directory /mnt/fsuser-1/demo\_gps\_loramote/.

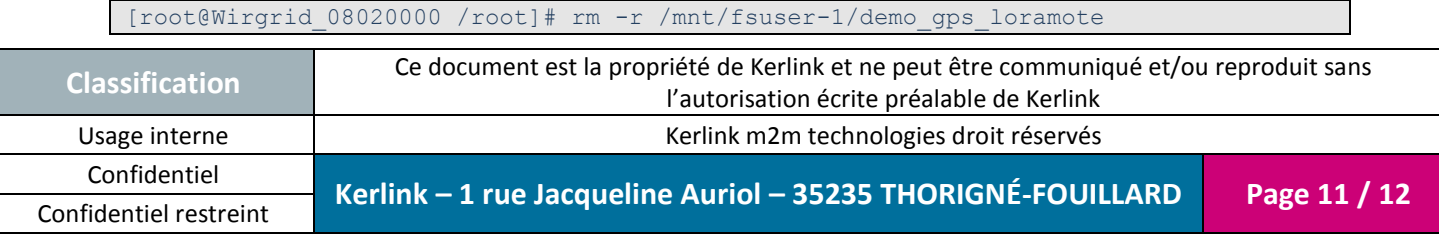

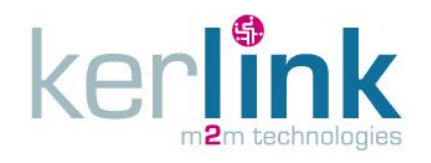

# <span id="page-11-0"></span>**5. LoraMote embedded code: LoRaMote/ClassA (node)**

The source code of the binary running on the LoRaMotes is available on the Semtech git repositoy: [https://github.com/Lora-net/LoRaMac-](https://github.com/Lora-net/LoRaMac-node/tree/master/src/apps/LoRaMac/classA/LoRaMote)

[node/tree/master/src/apps/LoRaMac/classA/LoRaMote](https://github.com/Lora-net/LoRaMac-node/tree/master/src/apps/LoRaMac/classA/LoRaMote)

The LoRaMote sends pressure, temperature, battery level, GPS position.

**END OF FILE**

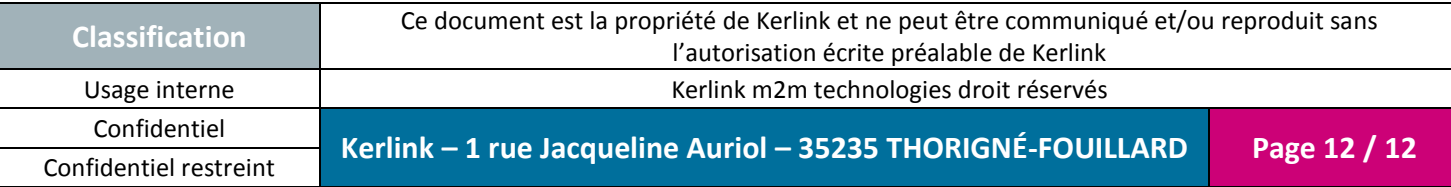